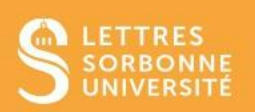

Moodle vous permet de créer un **événement** pour communiquer avec vos étudiantes et étudiants.

- 1. Connectez-vous sur Moodle Faculté des Lettres : [https://moodle-lettres.sorbonne](https://moodle-lettres.sorbonne-universite.fr/moodle-2023/)[universite.fr/moodle-2023/](https://moodle-lettres.sorbonne-universite.fr/moodle-2023/) et activez le **mode édition** sur votre cours.
- **2.** Cliquez sur **Tableau de bord** en haut de la page et ensuite, sur **Ajouter un bloc.**

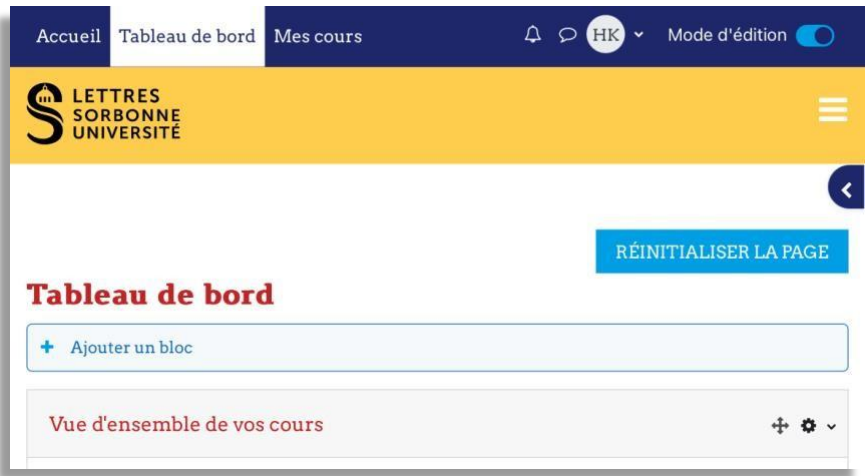

3. Dans la fenêtre pop-up, choisissez **Événements à venir**. Vous pouvez trouver votre bloc en bas de la page.

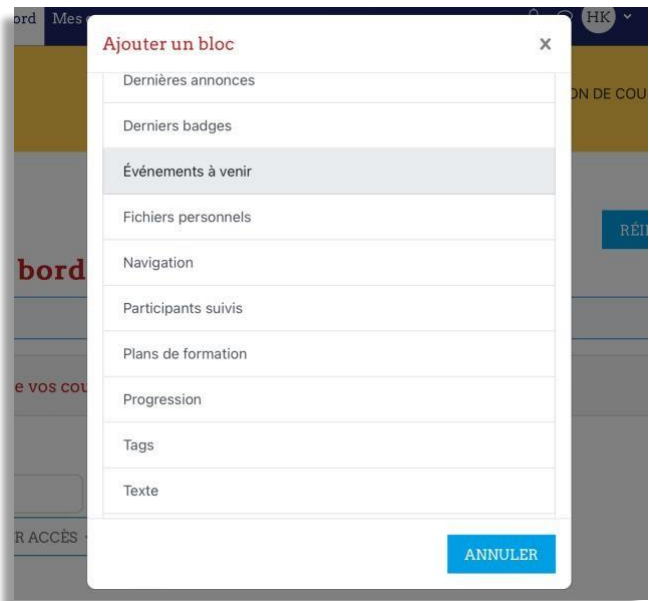

Service informatique pour la pédagogie et la recherche – SIPR https://hotline.sorbonne-universite.fr

4. Maintenant, en bas de la page **Tableau du bord,** trouvez le bloc **Événements à venir** et cliquez sur **Vers le calendrier.**

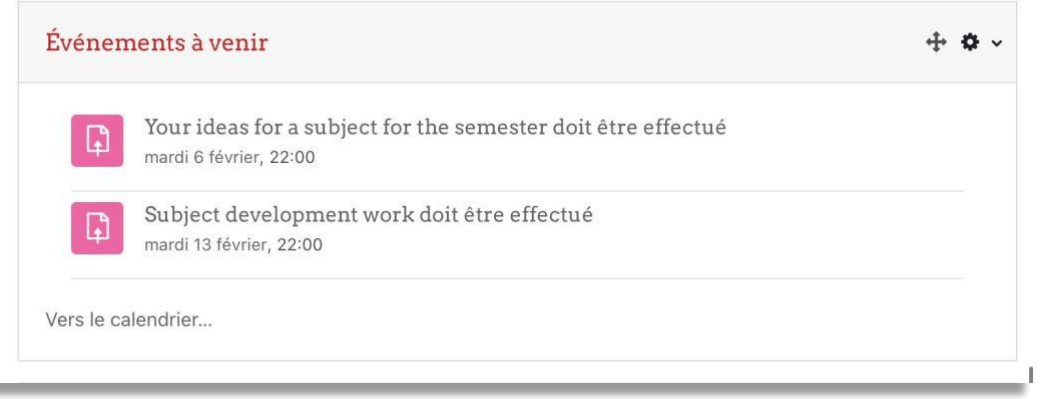

5. Cliquez sur **Nouvel événement** pour ajouter un événement comme un devoir à rendre ou un travail à faire dans un temps limité.

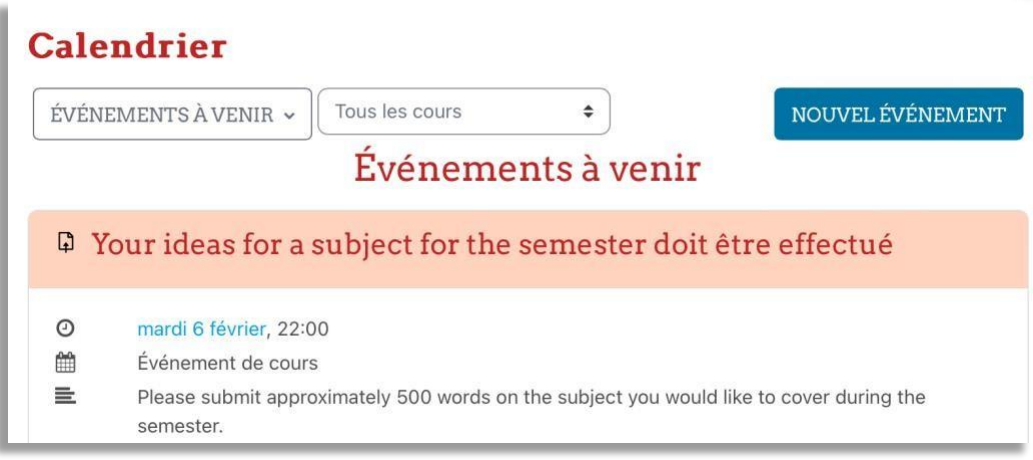

- **6.** Renseignez le **Nom de l'événement** et ajoutez une **Date** et une **Description**. Vous pouvez également choisir le **Type d'événement :**
	- ✓ **Utilisateur** : mode **privé**
	- ✓ **Cours** : événement destiné à tous les participantes et participants de votre cours
	- ✓ **Groupe de personnes** : destiné à un groupe d'étudiantes et étudiants
	- ✓ **Site** : affichage globale

Vous pouvez accéder à plus de paramètres en cliquant sur les réglages avancés **Afficher plus.**

Service informatique pour la pédagogie et la recherche – SIPR https://hotline.sorbonne-universite.fr

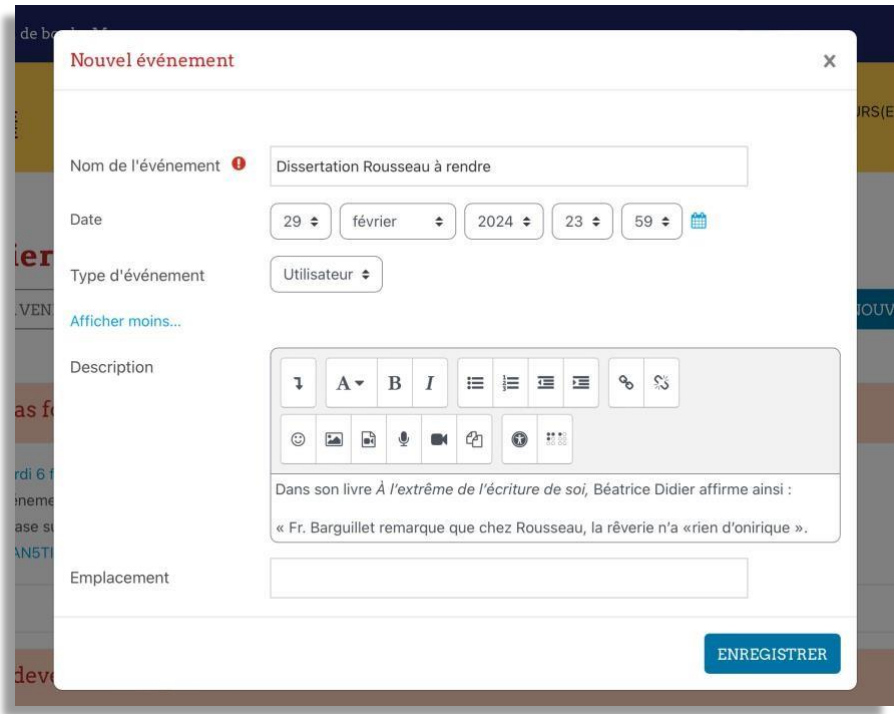

7. Vous pouvez choisir ensuite une date limite dans la partie **Durée.** Vous pouvez également choisir de répéter votre événement.

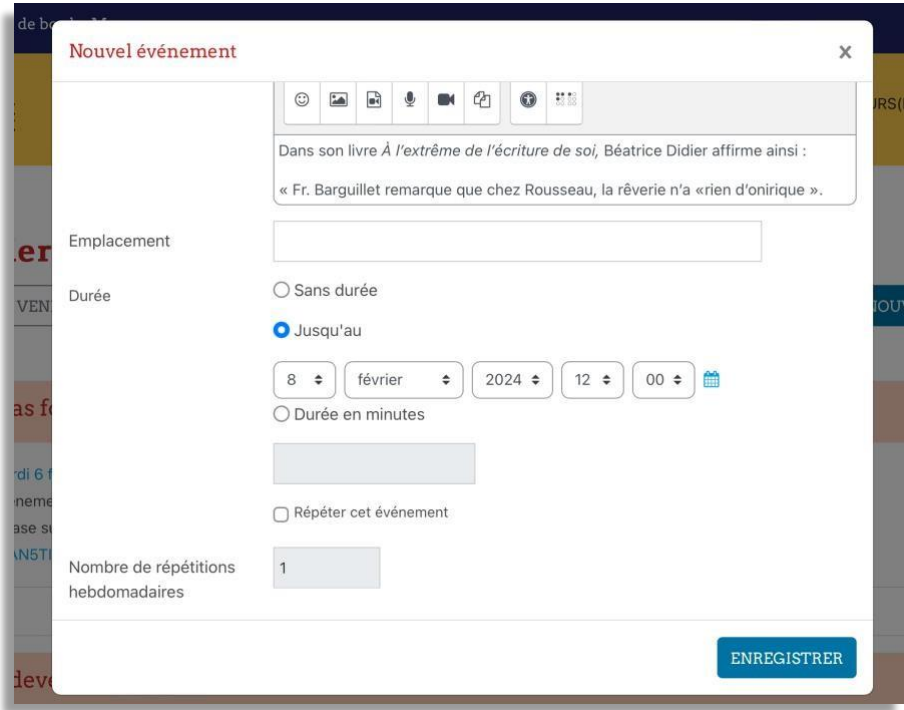

Service informatique pour la pédagogie et la recherche – SIPR https://hotline.sorbonne-universite.fr

8. Cliquez sur *Enregistrer* et accédez à la vue mensuelle de votre calendrier. Vous y pouvez supprimer ou modifier votre événement si besoin.

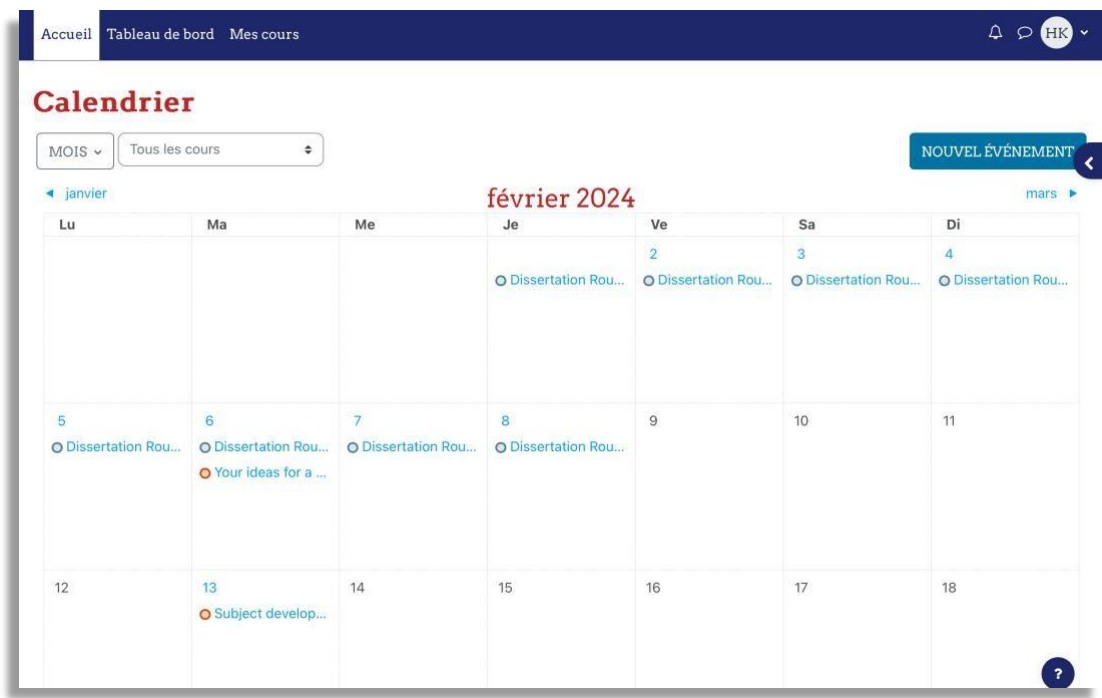

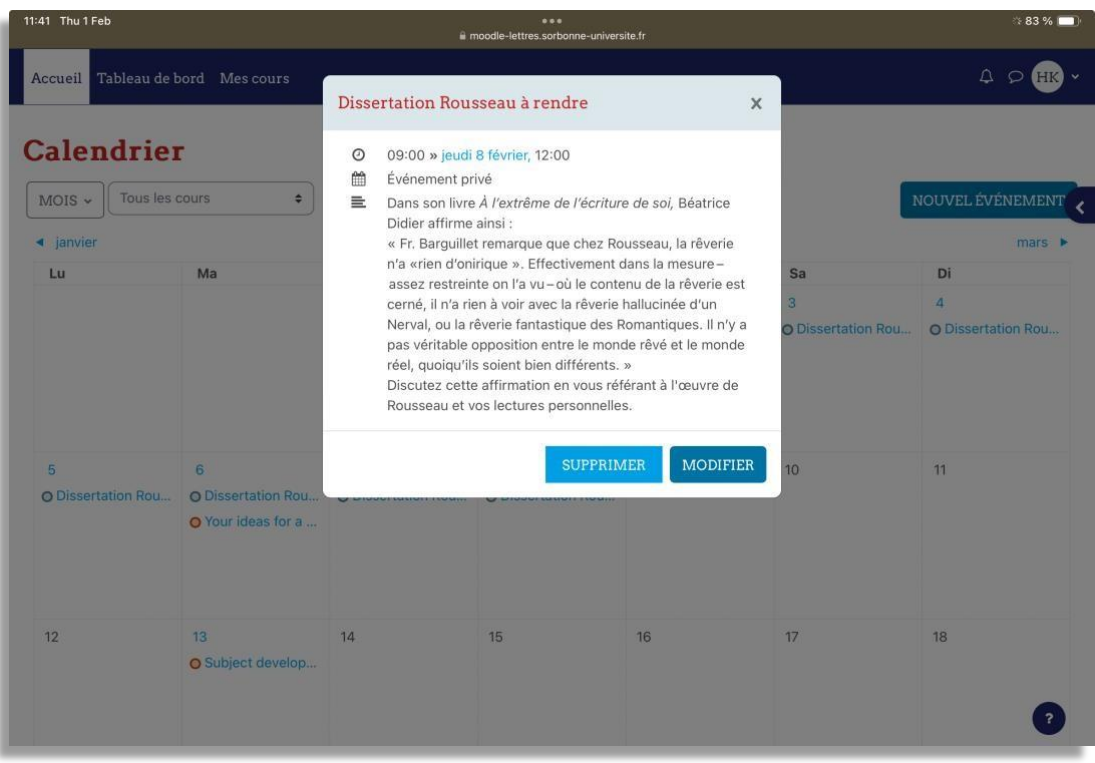

Service informatique pour la pédagogie et la recherche – SIPR https://hotline.sorbonne-universite.fr

9. Si vous souhaitez modifier la date, vous pouvez **glisser/déposer** votre événement depuis le calendrier.

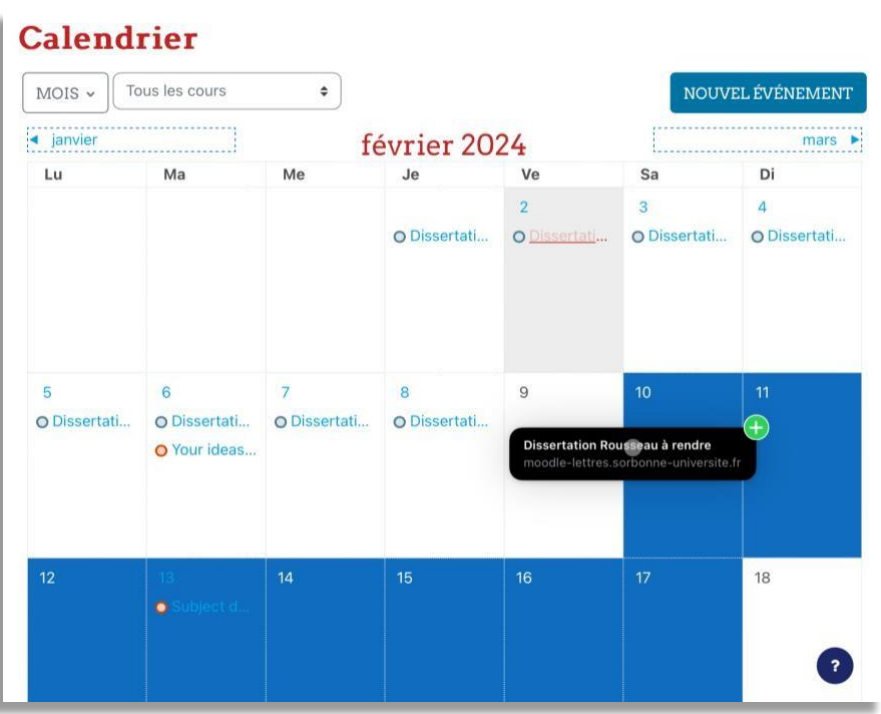

10. À droite, vous trouverez l'icône bleu à tirer pour révéler la **Légende.** Le bloc légende vous permettra de masquer TOUS les événements de la catégorie choisie que vous ne souhaitez ne pas rendre visible sur votre calendrier.

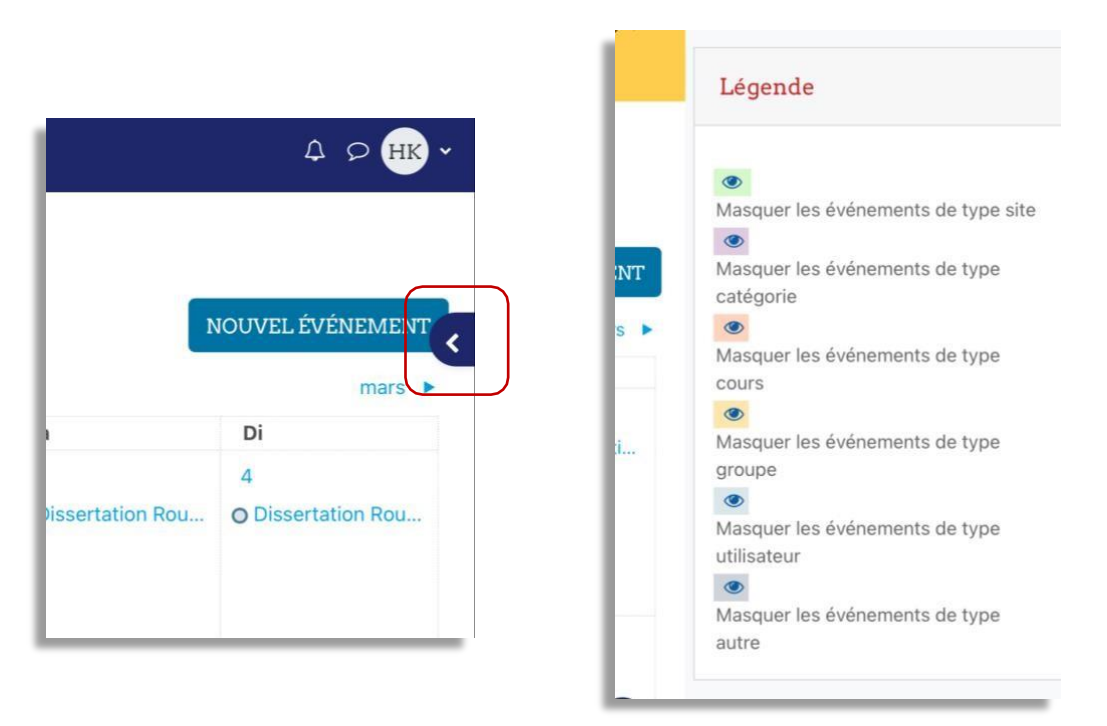

Service informatique pour la pédagogie et la recherche – SIPR https://hotline.sorbonne-universite.fr

11. Une fois dans votre bloc Calendrier, vous pouvez basculer à la fin de la page pour **Importer ou exporter** des calendriers.

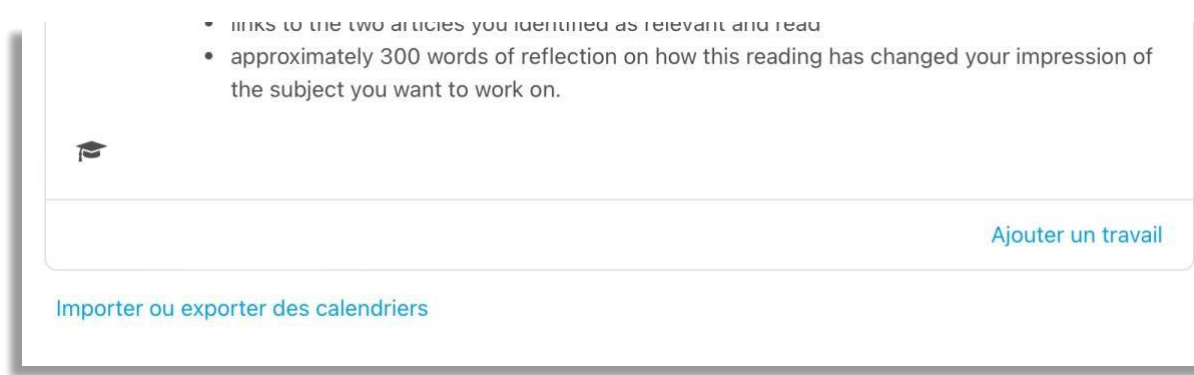

Service informatique pour la pédagogie et la recherche – SIPR https://hotline.sorbonne-universite.fr